# **Sprawdziany**

# **Sprawdziany**

Moduł "Sprawdziany" oferuje osobom prowadzącym zajęcia wygodny sposób **informowania studentów** o wynikach/ocenach jakie uzyskali (np. z kartkówek, różnego rodzaju zadań, ogólne jakie student uzyskał) oraz bardzo praktyczną metodę zapisywania wyników/ocen studentów - dzięki **czytelnej formie prezentacji** jest dużym ułatwieniem dla prowadzącego przy wystawianiu **ocen podsumowujących osiągnięcia studenta**.

Aby przejść do edycji w tym module należy wybrać zakładkę **"Dla Pracowników" -> "Sprawdziany"**.

**Zestawem zasad rozliczania** nazywamy zbiór zadań i sprawdzianów oraz reguł wyliczania ocen, które obowiązują wszystkich bądź niektórych studentów zapisanych na przedmiot.

Po wybraniu zakładki "Dla Pracowników" -> "Sprawdziany" na nowej stronie pojawiają się dwie tabele:

- "Moje przedmioty"
- "Moje szablony"

W tabeli "Moje przedmioty", jeżeli dla danego przedmiotu został utworzony zestaw zasad rozliczania, to pojawia się on na liście pod nazwą tego przedmiotu.

Jeżeli dla danego przedmiotu nie został jeszcze utworzony zestaw zasad rozliczania, to pod przedmiotem pojawia się jedynie link "+ nowy zestaw zasad".

W tabeli "Moje szablony" znajdują się zestawy zasad rozliczania niepodpięte pod żaden przedmiot.

Jeżeli chcemy dla kilku przedmiotów zastosować podobne reguły rozliczania, to dobrym pomysłem jest utworzenie odpowiedniego **szablonu**, który później wystarczy nieznacznie zmodyfikować, zamiast za każdym razem definiować wszystko od zera.

# **Tworzenie nowego zestawu zasad rozliczania**

Aby utworzyć zestaw zasad rozliczania klikamy w link "+ nowy zestaw zasad" znajdujący się pod przedmiotem.

W przypadku gdy posiadamy własne szablony zasad rozliczania na nowej stronie pojawią się do wyboru opcję "Brak szablonu" oraz opcje wyboru gotowego szablonu. W celu utworzenia zestawu zasad rozliczania "od zera" wybieramy opcję "Brak szablonu" i klikamy przycisk "Stwórz i przejdź do edycji".

Trafiamy na stronę "właściwości zasad rozliczania". Po uzupełnieniu "właściwości zasad rozliczania" zapisujemy je przyciskiem "Zapisz", będziemy mogli je później w razie potrzeby zmienić.

Następnym krokiem jest utworzenie **struktury** - aby przejść do struktury na stronie głównej modułu "Sprawdziany" przy odpowiednim zestawie należy wybrać link "przejdź do" ->

#### "widok struktury".

Na nowej stronie można dodawać i edytować sprawdziany, zadania, oceny z danego zadania/sprawdzianu/przedmiotu. W celu opisania tego kroku tworzenia nowego zestawu zadań rozważmy następujący przykład :

#### Przykład

Tworzymy zestaw zasad rozliczania dla przedmiotu "Wstęp do programowania". Aby zaliczyć ten przedmiot student musi napisać 2 kartkówki (każda po 20 pkt.) oraz sprawdzian na zaliczenie. Ponadto student musi napisać samodzielnie w domu 2 zadania-programy, każde po 30 pkt.

Na samym początku strukturę zestawu stanowi jedynie korzeń. Do tego korzenia będziemy dodawać sprawdziany, zadania, oceny.

Dodajemy pierwszą kartkówkę - klikając w "dodaj element" -> "nowy folder(sprawdzian)". Załóżmy, że ta kartkówka będzie się składać 3 zadań. Aby umieścić zadanie przy tej kartkówce klikamy "dodaj element" -> "nowe zadanie". System poprosi o podanie nazwy dla zadania oraz informacji ile maksymalnie punktów student może zdobyć w tym zadaniu. W razie potrzeby będziemy mogli te dane później zmienić. Operację powtarzamy dla pozostałych dwóch zadań.

Aby dodać ocenę do sprawdzianu klikamy przy sprawdzianie "dodaj element" -> "nowa ocena". System poprosi o podanie nazwy dla tej oceny i następnie przeniesie nas na stronę, na której trzeba wybrać typ oceny - jaka będzie skala dla tej oceny. Jest możliwe wprowadzenie później zmian w definicji oceny ale jeżeli modyfikacji wymaga typ (skale oceny), to trzeba usunąć jej definicję i utworzyć na nowo.

Analogicznie tworzymy drugą kartkówkę i dodajemy do niej dwa zadania (każde po 10 pkt.) oraz ocenę. Tworzymy także trzeci folder sprawdzianu dla sprawdzianu na zaliczenie i dodajemy do niego ocenę.

Do korzenia dodajemy także dwa zadania oznaczające programy, które ma napisać student samodzielnie i jako maksymalną liczbę punktów przy każdym z nich wpisujemy 30.

Na koniec dodajemy do tego zestawu zasad rozliczania ocenę, która będzie oznaczać ocenę końcową studenta.

Gotowa **struktura zestawu zasad rozliczania** dla powyższego przykładu wygląda następująco :

#### **E** wróć do strony głównej modułu sprawdzianów

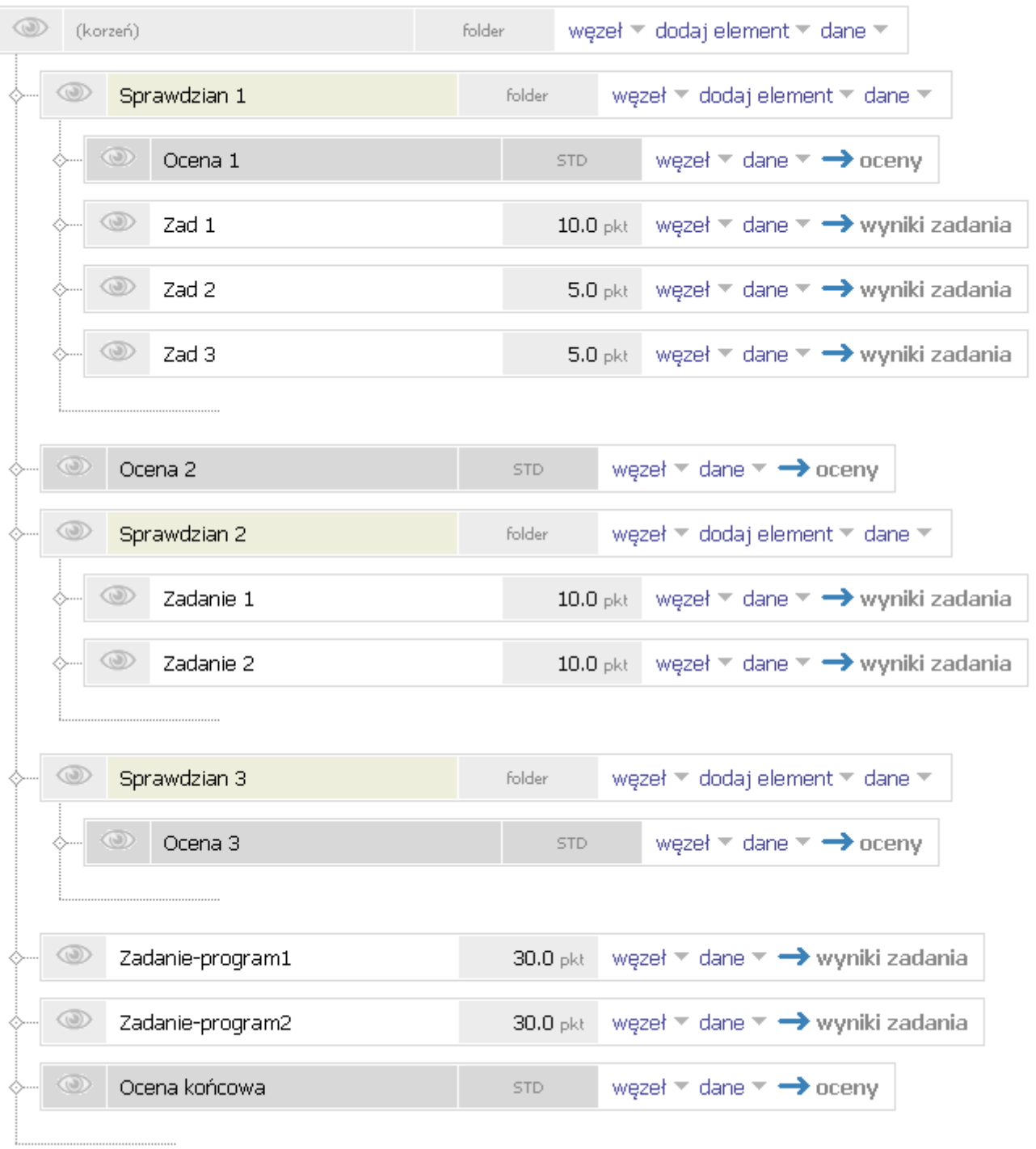

# **Właściwości węzłów**

Każdy z węzłów zestawu zasad rozliczania ma swoje właściwości, które można edytować klikając odnośnik "węzeł" -> "właściwości".

W przypadku właściwości **zadania** możemy edytować m.in. :

- minimalną i maksymalną liczbę punktów możliwą do uzyskania za to zadanie
- precyzję wyniku (czy możliwe jest uzyskanie połówki punktu, ćwiartki punktu, ilość miejsc po przecinku)
- od jakich węzłów zależy wynik zadania wartości zaznaczonych elementów będą się wyświetlać na stronie do wpisywania wyników

W przypadku właściwości **oceny** możemy edytować m.in. następujące pola :

- informacje dla studenta o ocenianiu można tam wpisać np. progi punktowe
- informacje od jakich węzłów zestawu zależy ocena podczas wypełniania tabeli z ocenami zostaną wygenerowane pola z wynikami/ocenami jakie student otrzymał w tych węzłach. Zaznaczając zadanie dostaniemy wtedy w tabeli informację ile punktów student za nie otrzymał, natomiast jeżeli zaznaczymy cały sprawdzian, dostaniemy wtedy w tabeli sumę punktów otrzymanych na tym sprawdzianie.

### **Wpisywanie wyników i ocen**

Aby wprowadzić wyniki zadań lub oceny należy przejść do widoku struktury i następnie przy odpowiednim węźle wybrać link "wyniki zadania" lub link "oceny".

#### **Wpisywanie wyników zadań**

Po wybraniu odnośnika "wyniki" na stronie pokazuje się tabela, w której w kolumnie "wartość" wpisujemy studentom wyniki zadania. Jeżeli zaznaczyliśmy we właściwościach zadania, że jego wynik zależy od wartości w innych węzłach zestawu zasad rozliczania, to w tabeli ukażą się także wyniki, jakie student uzyskał w tych węzłach. Można też w kolumnie "komentarz dla studenta" wpisać krótką informację, która będzie widoczna dla danego studenta. W celu zapisania wprowadzonych zmian należy użyć przycisku "Zapisz".

#### **Wystawianie ocen**

Po wybraniu odnośnika "oceny" na stronie pojawia się tabela do wpisywania studentom ocen. Oceny wpisuje się w kolumnie "ocena" lub "korekta oceny" (w tym drugim przypadku wtedy, gdy został użyty algorytm do wystawiania ocen). Jeżeli we właściwościach oceny zostało zaznaczone, że zależy ona od innych węzłów zestawu zasad rozliczania, to wtedy wartości tych węzłów także pojawiają się w tabeli. W tabeli jest także miejsce na "komentarz prywatny" - widoczny tylko dla pracowników z prawem odczytu tego zestawu zasad - oraz "komentarz dla studenta" - widoczny tylko dla danego studenta. W celu zapisania wprowadzonych zmian należy użyć przycisku "Zapisz".

#### **Widoczność wyników i ocen**

Widoczność wyników i ocen zmieniamy klikając w ikonkę "oka", która znajduje się przy

każdym węźle w widoku struktury zestawu zasad rozliczania. Szara ikonka oznacza, że wyniki/oceny są niewidoczne dla studentów, zielona, że są widoczne.

#### **Drukowanie wyników**

Aby wydrukować wyniki sprawdzianu/zadania lub oceny należy wybrać przy odpowiednim węźle link "dane" -> "drukuj".

## **Przepisanie ocen do protokołu**

Moduł "Sprawdziany" oferuje bardzo wygodną funkcję przepisywania ocen z zestawu zasad rozliczania do protokołu przedmiotu. Aby przepisać odpowiednie oceny z zestawu należy przy niej kliknąć odnośnik "dane" -> "przepisz do protokołu". USOSweb zapyta którego terminu dotyczą oceny. Można wybrać opcję **"ogranicz do wybranych studentów"** wyświetli się lista zawierająca imiona i nazwiska wszystkich studentów, zaznaczenie pola po lewej stronie imienia i nazwiska studenta oznacza wybranie jego oceny do przepisania do protokołu.

Po prawej stronie imienia i nazwiska studenta powinny pojawić się dwie oceny - ta bliżej nazwiska jest oceną wystawioną w module "Sprawdziany" a dalsza jest oceną wpisaną wcześniej do protokołu. Jeżeli w protokole nie wystawiono jeszcze oceny, wtedy w tym miejscu pojawi się napis "n/d". Po wybraniu odpowiedniego terminu protokołu oraz studentów, którym chcemy przepisać oceny kliknięcie przycisku "przepisz oceny" spowoduje ich przepisanie do protokołu.

Uwaga ! Przepisania ocen nie da się cofnąć ! Zalecamy ostrożność przy tej operacji, żeby na przykład nie nadpisać właściwych ocen innymi.

# **Eksport danych do pliku**

Można zapisać do pliku wyniki zadania/sprawdzianu lub oceny. W tym celu należy wybrać przy odpowiednim węźle link "dane" -> "eksportuj".

Jeżeli chcemy żeby plik wyjściowy nadawał się do zaimportowania ocen do USOSweb (np. po poprawieniu ich ręcznie w tym wyeksportowanym pliku) to należy zaznaczyć opcję "dołącz id węzłów", żeby system miał informacje któremu studentowi wpisać wynik/ocenę.

#### **Import danych**

Import danych do modułu "Sprawdziany" jest możliwy tylko z pliku, w którym są odpowiednie numery ID, po których system rozpozna, komu wpisać wyniki/oceny. Można wykonać eksport danych dotyczących sprawdzianu/zadania lub oceny do pliku z uwzględnieniem pustych pól. Po wpisaniu ocen/wyników do tego pliku będzie on się nadawał do zaimportowania do modułu "Sprawdziany".

W celu dokonania importu klikamy w odnośnik "dane" -> "importuj". System poda nam 3 opcje, które można wybrać :

- wstawianie system przepisze wartość pola, jeżeli to pole w module "Sprawdziany" jest puste a w pliku jest niepuste
- aktualizacja system zmieni wartość pola, jeżeli to pole w module "Sprawdziany" jest niepuste i w pliku jest niepuste
- usuwanie system ustawi wartość pola na pustą, jeżeli to pole w module "Sprawdziany" jest niepuste a w pliku jest puste